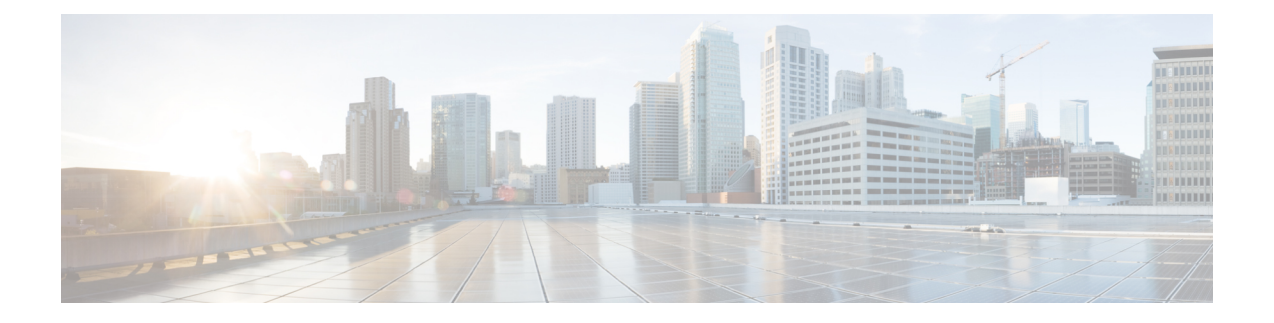

# 在 **Microsoft Azure** 云上部署 **ASAv**

您可以在 Microsoft Azure 云上部署 ASAv。

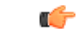

重要事项

从 9.13(1) 开始, 现在可在任何受支持的 ASAv vCPU/内存配置中使用任何 ASAv 许可证。这可让 ASAv 客户在各种各样的 VM 资源中运行。这还会增加受支持的 Azure 实例类型的数量。

- 关于 [Microsoft](#page-0-0) Azure 云上的 ASAv 部署, 第1页
- ASAv 和 Azure [的先决条件和系统要求](#page-1-0), 第 2 页
- [准则和限制](#page-2-0), 第3页
- [在部署期间创建的资源](#page-4-0), 第5页
- [Azure](#page-5-0) 路由, 第6页
- [虚拟网络中虚拟机的路由配置](#page-5-1) ,第 6 页
- IP [地址](#page-6-0), 第7页
- $DNS$ , 第7页
- [加速网络](#page-6-2) (AN), 第7页
- 在 [Microsoft](#page-7-0) Azure 上部署 ASAv, 第 8 页
- 附录 Azure [资源模板示例](#page-14-0), 第 15 页

## <span id="page-0-0"></span>关于 **Microsoft Azure** 云上的 **ASAv** 部署

选择 Azure 虚拟机层和大小以满足 ASAv 需求。可在任何受支持的 ASAv vCPU/内存配置中使用任何 ASAv 许可证。这使您可以在各种 Azure 实例类型上运行 ASAv。

#### 表 **1: Azure** 支持的实例类型

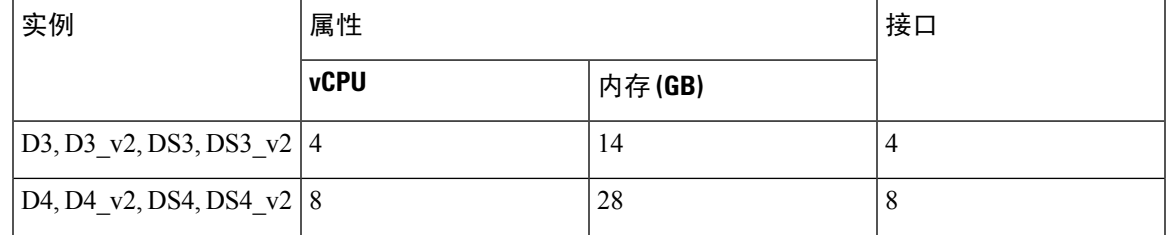

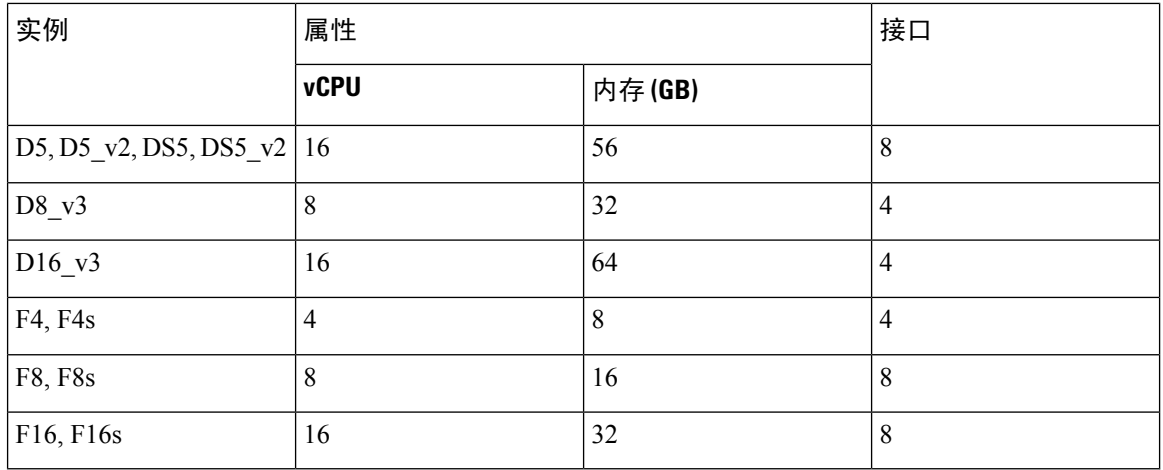

您可以在 Microsoft Azure 上如下部署 ASAv:

- 在标准 Azure 公共云和 Azure 政府环境中,使用 Azure 资源管理器将 ASAv 部署为独立防火墙
- 使用 Azure 安全中心将 ASAv 部署为集成合作伙伴解决方案
- 在标准Azure公共云和Azure政府环境中,使用Azure资源管理器将ASAv部署为高可用性(HA) 对

请参阅在 Azure [资源管理器中部署](#page-7-1) ASAv, 第 8 页。请注意, 您可以在标准 Azure 公共云和 Azure 政府环境中部署 ASAv HA 配置。

### <span id="page-1-0"></span>**ASAv** 和 **Azure** 的先决条件和系统要求

• 在 [Azure.com](https://azure.microsoft.com/en-us/) 上创建帐户。

在 Microsoft Azure 上创建帐户后, 您可以登录并在 Microsoft Azure Marketplace 中选择 ASAv, 然后部署 ASAv。

• 许可 ASAv。

在您许可 ASAv 之前, ASAv 将在降级模式下运行, 此模式仅支持 100 个连接和 100 Kbps 的吞 吐量。请参阅适用于 ASAv [的智能软件许可。](http://www.cisco.com/c/en/us/td/docs/security/asa/asa96/configuration/general/asa-96-general-config/intro-license-smart.html)

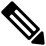

注 在 Azure 中部署 ASAv 时, ASAv 默认使用 2Gbps 授权。允许

使用100Mbps和1Gbps权利。但是在这种情况下,您必须将吞 释 吐量级别明确配置为使用 100Mbps 或 1Gbps 授权。

• 接口要求:

您必须在四个网络上使用四个接口部署 ASAv。您可以为任何接口分配一个公共 IP 地址;请参 [阅公共](https://docs.microsoft.com/en-us/azure/virtual-network/public-ip-addresses) IP 地址中 Azure 关于公共 IP 的准则,包括如何创建、更改或删除公共 IP 地址。

• 管理接口

在 Azure 中, 第一个定义的接口始终是管理接口。

对于边缘防火墙配置,管理接口也用作"外部"接口。

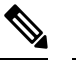

释

注 在管理接口上不支持 Azure 加速网络。

- 内部和外部接口
- 其他子网(DMZ 或您选择的任何网络)
- 通信路径:
	- 管理接口 用于 SSH 访问以及将 ASAv 连接到 ASDM。

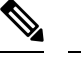

释

注 在管理接口上不支持 Azure 加速网络。

- 内部接口(必需)- 用于将 ASAv 连接到内部主机。
- 外部接口(必需)- 用于将 ASAv 连接到公共网络。
- DMZ 接口(可选)- 在使用 Standard\_D3 接口时,用于将 ASAv 连接到 DMZ 网络。
- 有关 ASAv 虚拟机监控程序和虚拟平台的支持信息, 请参阅思科 ASA [兼容性](http://www.cisco.com/c/en/us/td/docs/security/asa/compatibility/asamatrx.html)。

### <span id="page-2-0"></span>准则和限制

#### 支持的功能

- 从 Microsoft Azure 云进行部署
- Azure 加速网络 (AN)
- 最多 16 个 vCPU,基于所选实例类型

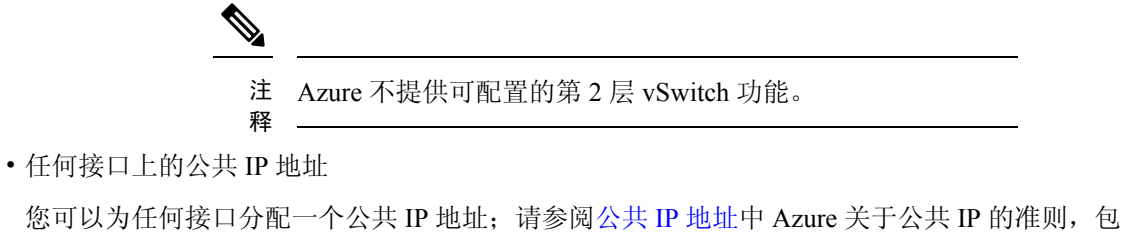

括如何创建、更改或删除公共 IP 地址。

• 路由防火墙模式(默认)

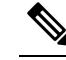

注 在路由防火墙模式下, ASAv 是网络中的传统第3层边界。此 模式要求每个接口具有一个 IP 地址。由于 Azure 不支持 VLAN 释 标记的接口,因此必须在非标记、非中继的接口上配置 IP 地 址。

#### 已知问题

#### 空闲超时

Azure 上的 ASAv 在 VM 上具有可配置的空闲超时。最小设置为 4 分钟,最大设置为 30 分钟。但 是, 对于 SSH 会话, 最小设置为 5 分钟, 最大设置为 60 分钟。

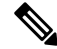

请注意,ASAv 的空闲超时始终会覆盖 SSH 超时并断开会话。您可以选择将虚拟机的空闲超时与 SSH 超时进行匹配,以便会话不会从任一端超时。 注释

#### 不支持的功能

- 控制台访问(使用 SSH 或 ASDM 通过网络接口执行管理操作)
- IPv<sub>6</sub>
- 用户实例接口上的 VLAN 标记
- 巨帧
- 设备不拥有的 IP 地址的代理 ARP (从 Azure 的角度看)
- 混合模式(不支持嗅探或透明模式防火墙)

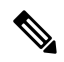

注 Azure 策略阻止 ASAv 在透明防火墙模式下运行, 因为它不允 <sup>释</sup> 许接口在混合模式下运行。

- 多情景模式
- 集群
- ASAv 本地高可用性
- 虚拟机导入/导出
- 默认情况下,Azure 云中运行的 ASAv 上未启用 FIPS 模式。

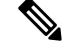

- 如果启用 FIPS 模式,则必须使用 **ssh key-exchange group** 注
- **dh-group14-sha1** 命令将 Diffie-Helman 密钥交换组更改为更强 释 的密钥。如果您不更改 Diffie-Helman 组, 将无法通过 SSH 连 接到 ASAv,而这是初始管理 ASAv 的唯一方式。

## <span id="page-4-0"></span>在部署期间创建的资源

在 Azure 中部署 ASAv 时,会创建以下资源:

- ASAv 虚拟机 (VM)
- 资源组(除非您选择了现有的资源组)

ASAv 资源组必须是虚拟网络和存储帐户使用的相同资源组。

• 四个 NIC,分别名为 vm name-Nic0、vm name-Nic1、vm name-Nic2 和 vm name-Nic3

这些 NIC 分别映射到 ASAv 接口 Management 0/0、GigabitEthernet 0/0、GigabitEthernet 0/1 和 GigabitEthernet 0/2。

• 一个名为 vm name-SSH-SecurityGroup 的安全组

此安全组将附加到虚拟机的 Nic0, 后者映射到 ASAv Management 0/0。

安全组包括允许将 SSH 和 UDP 端口 500 和 UDP 4500 用于 VPN 的规则。您可以在部署后修改 这些值。

• 公共 IP 地址(根据您在部署期间选择的值命名)

您可以为任何接口分配一个公共 IP 地址;请参阅公共 IP [地址中](https://docs.microsoft.com/en-us/azure/virtual-network/public-ip-addresses) Azure 关于公共 IP 的准则,包 括如何创建、更改或删除公共 IP 地址。

- 一个具有四个子网的虚拟网络(除非您选择了现有的网络)
- 每个子网的路由表(如果已存在,则相应更新)

表命名为 subnet name-ASAv-RouteTable。

每个路由表包含通往其他三个子网的路由,ASAv IP 地址作为下一跳。如果流量需要到达其他 子网或互联网,您可以选择添加默认路由。

• 所选存储帐户中的启动诊断文件

启动诊断文件将在 Blobs(二进制大对象)中。

- 所选存储帐户中位于 Blobs 和容器 VHD 下的两个文件,名为 *vm name*-disk.vhd 和 *vm name*-<uuid>.status
- 一个存储帐户(除非您选择了现有的存储帐户)

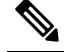

在删除虚拟机时,必须逐个删除每个资源(您要保留的任何资 源除外)。 注 释

## <span id="page-5-0"></span>**Azure** 路由

Azure虚拟网络中的路由取决于虚拟网络的有效路由表。有效路由表是现有的系统路由表与用户定义 路由表的组合。

由于 Azure 云路由的性质, ASAv 无法使用 EIGRP、OSPF 等动态内部路由协议。无论虚拟客户端是 否配置了任何静态/动态路由,有效路由表都会确定下一跳。 注释

您目前无法查看有效路由表或系统路由表。

您可以查看和编辑用户定义路由表。如果有效路由表是由系统表与用户定义表组合而成,系统会优 先使用最具体的路由,并关联至用户定义路由表。系统路由表包括指向 Azure 虚拟网络互联网网关 的默认路由 (0.0.0.0/0)。系统路由表还包括通往其他已定义子网的具体路由(下一跳指向 Azure 的虚 拟网络基础设施网关)。

为了通过 ASAv 路由流量, ASAv 部署流程会在每个子网上添加通往其他三个子网的路由(将 ASAv 用作下一跳)。您可能还需要添加一个指向子网上的 ASAv 接口的默认路由 (0.0.0.0/0)。如果执行此 操作,将通过ASAv发送来自子网的所有流量,这可能需要提前配置ASAv策略,以处理该流量(可 能使用 NAT/PAT)。

由于系统路由表中存在现有的具体路由,因此您必须将具体的路由添加到用户定义路由表,以指向 作为下一跳的 ASAv。否则,用户定义表中的默认路由将让步于系统路由表中更具体的路由, 并且 流量将绕过 ASAv。

### <span id="page-5-1"></span>虚拟网络中虚拟机的路由配置

Azure 虚拟网络中的路由取决于有效路由表,而非客户端上的特定网关设置。系统可能通过 DHCP 为虚拟网络中运行的客户端提供路由,即各个子网上最后一位为.1 的地址。这是一个占位符,仅用 于将数据包传送到虚拟网络的基础设施虚拟网关。一旦数据包离开虚拟机,系统会根据有效路由表 (由用户定义表修改)对数据包进行路由。有效路由表确定下一跳,无论客户端是具有配置为 .1 还 是 ASAv 地址的网关。

Azure 虚拟机 ARP 表将为所有已知主机显示相同的 MAC 地址 (1234.5678.9abc)。这可确保所有离开 Azure 虚拟机的数据包都将到达 Azure 网关,其中有效路由表将用于确定数据包的路径。

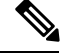

由于 Azure 云路由的性质, ASAv 无法使用 EIGRP、OSPF 等动态内部路由协议。无论虚拟客户端是 否配置了任何静态/动态路由,有效路由表都会确定下一跳。 注释

## <span id="page-6-0"></span>**IP** 地址

以下信息适用于 Azure 中的 IP 地址:

• 应使用 DHCP 来设置 ASAv 接口的 IP 地址。而且,要使用 DHCP 获取其 IP 地址,管理 0/0(映 射到 ASAv 上的第一个 NIC)是必需的。

Azure 基础设施可确保为 ASAv 接口分配 Azure 中设置的 IP 地址。

• 管理 0/0 将在连接的子网中获得一个专用 IP 地址。

公共 IP 地址可能与此私有 IP 地址相关联, Azure 互联网网关将处理 NAT 转换。

- 您可以为任何接口分配公共 IP 地址。
- 动态的公共 IP 地址在 Azure 停止/启动周期期间可能发生变化。但是,这些地址在 Azure 重新启 动期间和 ASAv 重新加载期间保持不变。
- •静态的公共 IP 地址不会发生变化, 除非您在 Azure 中进行更改。

## <span id="page-6-1"></span>**DNS**

所有 Azure 虚拟网络都可以访问地址为 168.63.129.16 的内置 DNS 服务器, 您可以按以下所述使用该 服务器:

```
configure terminal
dns domain-lookup management
dns server-group DefaultDNS
name-server 168.63.129.16
end
```
如果您配置智能许可,并且未设置您自己的 DNS 服务器,则可以使用此配置。

## <span id="page-6-2"></span>加速网络 **(AN)**

Azure 的加速网络 (AN) 功能对 VM 启用单根 I/O 虚拟化 (SR-IOV), 允许 VM NIC 绕过虚拟机监控程 序并直接转至下面的 PCIe 卡,以加速网络连接。AN 显著提高 VM 的吞吐性能,还会随着内核的增 加(例如较大的 VM)而扩展。

AN 在默认情况下禁用。Azure 支持在预调配的虚拟机上启用 AN。您只需在 Azure 中停止 VM 并更 新网卡属性,即可将 enableAcceleratedNetworking 参数设置为 true。请参阅 Microsoft 文档: 在现有 [虚拟机上启用加速网络](https://docs.microsoft.com/en-us/azure/virtual-network/create-vm-accelerated-networking-powershell#enable-accelerated-networking-on-existing-vms)。然后重新启动 VM。

## <span id="page-7-0"></span>在 **Microsoft Azure** 上部署 **ASAv**

您可以在 Microsoft Azure 上部署 ASAv。

- 在标准 Azure 公共云和 Azure 政府环境中,使用 Azure 资源管理器将 ASAv 部署为独立防火墙。 请参阅在 Azure [资源管理器中部署](#page-7-1) ASAv。
- 在 Azure 内使用 Azure 安全中心将 ASAv 部署为集成的合作伙伴解决方案。向有安全意识的客 户提供ASAv,作为保护Azure工作负载的防火墙选项。从单个集成控制面板中监控安全和运行 状况事件。请参阅在 Azure [安全中心部署](#page-8-0) ASAv。
- 使用 Azure 资源管理器部署 ASAv 高可用性对。为确保冗余, 您可以部署采用主用/备用高可用 性 (HA) 配置的 ASAv。公共云中的高可用性实施无状态主用/备份解决方案,允许主用 ASAv 故 障触发系统自动执行故障切换以切换到备份 ASAv。请参阅从 Azure [资源管理器部署](#page-10-0) ASAv 以获 [得高可用性](#page-10-0), 第11页。
- · 使用 VHD (可从 cisco.com 获取)中的托管映像,通过自定义模板部署 ASAv 或 ASAv 高可用 性对。思科提供压缩虚拟硬盘 (VHD), 您可将其上传到 Azure 来简化 ASAv 的部署过程。使用 托管映像和两个 JSON 文件(一个模板文件和一个参数文件), 您可以在单次协调操作中为 ASAv 部署并调配所有资源。要使用该自定义模板,请参阅使用 VHD [和资源模板从](#page-12-0) Azure 部署 [ASAv](#page-12-0), 第13页。

### <span id="page-7-1"></span>在 **Azure** 资源管理器中部署 **ASAv**

以下操作程序概要列出了在ASAv上设置MicrosoftAzure的步骤。如需了解详细的Azure设置步骤, 请参阅《[Azure](https://azure.microsoft.com/en-us/get-started/) 入门》。

在 Azure 中部署 ASAv 时,会自动生成各种配置,例如资源、公共 IP 地址和路由表。您可以在部署 后进一步管理这些配置。例如,您可能需要更改超时值较低的"空闲超时"默认值。

步骤 **1** 登录到 Azure [资源管理器](https://login.microsoftonline.com/common/oauth2/authorize?resource=https%3a%2f%2fmanagement.core.windows.net%2f&response_mode=form_post&response_type=code+id_token&scope=user_impersonation+openid&state=OpenIdConnect.AuthenticationProperties%3d2VY4R804-d5gaK3qdwEwGvGHtudVBe4yovizm-D_Pa0fafLwweakNSpPPgX8lArLs_rsVNmX4YnMZ-NBGAkjry-088n-RVK63S5DomhsQwsZgo1KF8vsFjROAI9MzDj2TktcV2kp6X0HLZ1SR8pHHT2oBD1EjaZ9qteZDdg3JJ0epOqhZo47BkUEUACwrqZ0PjUE2g&nonce=636246850636096080.OWNhNTU2MWEtMmQ0Zi00MDc0LTlkYjItODlhNmE4OWFhNjMyZWJmYWIxMjQtNjM0NC00ZWE5LTgwNDktNjc4NDE5ODRkMzEx&client_id=c44b4083-3bb0-49c1-b47d-974e53cbdf3c&redirect_uri=https%3a%2f%2fportal.azure.com%2fsignin%2findex%2f%3fsignIn%3d1&site_id=501430) (ARM) 门户。

Azure 门户显示与当前帐户和订用相关联的虚拟要素,与数据中心位置无关。

- 步骤2 在 Marketplace 中搜索思科 ASAv, 然后单击要部署的 ASAv。
- 步骤 **3** 配置基本设置。
	- a) 输入虚拟机的名称。此名称应在您的 Azure 订用中具有唯一性。

重要事项 如果您的名称不是唯一的,而是重复使用现有名称,部署将失败。

- b) 输入您的用户名。
- c) 选择身份验证类型:密码 **(Password)**或 **SSH** 公钥 **(SSH public key)**。

如果您选择密码 **(Password)**,请输入密码并确认。

- d) 选择订用类型。
- e) 选择资源组 **(Resource group)**。

该资源组应与虚拟网络的资源组相同。

- f) 选择您的位置。 该位置应与您的网络和资源组的位置相同。
- g) 单击确定 **(OK)**。
- 步骤 **4** 配置 ASAv 设置。
	- a) 选择虚拟机大小。
	- b) 选择一个存储帐户。

您可以使用现有存储帐户,也可以创建新的存储帐户。存储帐户的位置应与网络和虚拟机的位置相同。

- c) 请求一个公共 IP 地址,方法是在"名称"(Name) 字段中输入该 IP 地址的标签,然后单击确定 **(OK)**。 默认情况下, Azure会创建一个动态的公共IP, 当虚拟机停止并重新启动时, 该IP 可能会发生变化。如果您更 喜欢固定的 IP 地址,可以在门户中打开该公共 IP, 将其从动态地址更改为静态地址。
- d) 根据需要添加 DNS 标签。

完全限定域名等于 DNS 标签加上 Azure URL:*<dnslabel>.<location>.cloupapp.azure.com*

- e) 选择现有的虚拟网络,或创建新的虚拟网络。
- f) 配置 ASAv 将部署到的四个子网,然后单击确定 **(OK)**。

重要事项 每个接口必须连接到唯一的子网。

g) 单击确定 **(OK)**。

步骤5 查看配置摘要, 然后单击确定(OK)。

步骤 **6** 查看使用条款,然后单击创建 **(Create)**。

下一步做什么

•继续使用可通过 SSH 输入的 CLI 命令进行配置, 或使用 ASDM。有关访问 ASDM 的说明, 请 参阅启动 [ASDM](asav-916-gsg_chapter13.pdf#nameddest=unique_121)。

### <span id="page-8-0"></span>在 **Azure** 安全中心部署 **ASAv**

Microsoft Azure 安全中心是 Azure 的安全解决方案,使客户能够保护其云部署并检测和降低其安全 风险。从安全中心控制面板中,客户可以设置安全策略、监控安全配置并查看安全警报。

安全中心会分析 Azure 资源的安全状态,以识别潜在的安全漏洞。建议列表可指导客户完成配置所 需控制措施的过程,这可以包括将 ASAv 作为防火墙解决方案向 Azure 客户部署。

您只需单击几下即可将 ASAv 部署为安全中心内的一个集成解决方案,然后从单个控制面板中监控 安全和运行状况事件。以下操作程序概要列出了从安全中心部署 ASAv 的步骤。如需了解更多详细 信息,请参阅 Azure [安全中心](https://azure.microsoft.com/en-us/services/security-center/)。

#### 步骤 **1** 登录到 [Azure](https://login.microsoftonline.com/common/oauth2/authorize?resource=https%3a%2f%2fmanagement.core.windows.net%2f&response_mode=form_post&response_type=code+id_token&scope=user_impersonation+openid&state=OpenIdConnect.AuthenticationProperties%3dLf-okBvP8JbNbHiewraHfcemcnovdhcjFJXbvGcviLtENW6Y7cxi9THjBse_F7yX2nH5nV4g_LdegMMfjOf4Oj0odG7yAhQPW0aqxwZDYcOEPbPZy7Q0iCYX-sdNEjF5woh394K85NUTbVN4NZJ-L7I6lHJUEh_stwT8IHsoNrysLeOUbqWcfJNkFPac_jbe2vpxXjIDSHSorHs3kF1hDAmBcsY&nonce=636574191076743854.ZjVjODYwMGQtMmYyNy00OTMwLTgzNWUtOGU2MTNhYzViOWQ3NjAyMjFjOTktMGEzZC00ZjBjLTk1Y2UtMGYwZDk0OGU0MGQ5&client_id=c44b4083-3bb0-49c1-b47d-974e53cbdf3c&redirect_uri=https%3a%2f%2fportal.azure.com%2fsignin%2findex%2f&site_id=501430&client-request-id=dd51078a-3a01-4d44-99b6-230a03bd77c8&x-client-SKU=ID_NET&x-client-ver=1.0.40306.1554) 门户。

Azure 门户显示与当前帐户和订用相关联的虚拟要素,与数据中心位置无关。

- 步骤 **2** 从 Microsoft Azure 菜单中,选择安全中心 **(Security Center)**。 如果您首次访问安全中心,会打开欢迎 **(Welcome)** 边栏选项卡。选择是!我想要启动 **Azure** 安全中心 **(Yes! I want to Launch Azure Security Center)**,打开安全中心 **(Security Center)** 边栏选项卡并启用数据收集。
- 步骤 **3** 在安全中心 **(Security Center)** 边栏选项卡上,选择策略 **(Policy)** 磁贴。
- 步骤 **4** 在安全策略 **(Security policy)** 边栏选项卡上,选择预防策略 **(Prevention policy)**。
- 步骤 **5** 在预防策略 **(Prevention policy)** 边栏选项卡上,打开想要作为安全策略的一部分查看的建议。
	- a) 将下一代防火墙**(Next generationfirewall)**设置为开**(On)**。这可以确保ASAv是安全中心内的建议解决方案。 b) 根据需要, 设置其他任何建议。
- 步骤 **6** 返回到安全中心 **(Security Center)** 边栏选项卡上,然后选择建议 **(Recommendations)** 磁贴。

安全中心会定期分析 Azure 资源的安全状态。安全中心识别到潜在的安全漏洞时,会在建议 **(Recommendations)** 边栏选项卡上显示建议。

- 步骤 **7** 选择建议 **(Recommendations)** 边栏选项卡上的添加下一代防火墙 **(Adda Next Generation Firewall)** 建议,以查看 详细信息和/或采取行动解决问题。
- 步骤 **8** 选择新建 **(Create New)** 或使用现有解决方案 **(Use existing solution)**,然后单击要部署的 ASAv。
- 步骤 **9** 配置基本设置。
	- a) 输入虚拟机的名称。此名称应在您的 Azure 订用中具有唯一性。 重要事项 如果您的名称不是唯一的,而是重复使用现有名称,部署将失败。
	- b) 输入您的用户名。
	- c) 选择授权类型(密码或 SSH 密钥)。 如果您选择密码,请输入密码并确认。
	- d) 选择订用类型。
	- e) 选择资源组。 该资源组应与虚拟网络的资源组相同。
	- f) 选择您的位置。

该位置应与您的网络和资源组的位置相同。

- g) 单击确定 **(OK)**。
- 步骤 **10** 配置 ASAv 设置。
	- a) 选择虚拟机大小。

ASAv 支持标准 D3 和标准 D3\_v2。

b) 选择一个存储帐户。

您可以使用现有存储帐户,也可以创建新的存储帐户。存储帐户的位置应与网络和虚拟机的位置相同。

- c) 请求一个公共 IP 地址,方法是在"名称"(Name) 字段中输入该 IP 地址的标签,然后单击确定 **(OK)**。 默认情况下, Azure 会创建一个动态的公共 IP, 当虚拟机停止并重新启动时, 该 IP 可能会发生变化。如果您 更喜欢固定的 IP 地址,可以在门户中打开该公共 IP,将其从动态地址更改为静态地址。
- d) 根据需要添加 DNS 标签。

完全限定域名等于 DNS 标签加上 Azure URL:*<dnslabel>.<location>.cloupapp.azure.com*

- e) 选择现有的虚拟网络, 或创建新的虚拟网络。
- f) 配置 ASAv 将部署到的四个子网,然后单击确定 **(OK)**。

重要事项 每个接口必须连接到唯一的子网。

- g) 单击确定 **(OK)**。
- 步骤 **11** 查看配置摘要,然后单击确定 **(OK)**。
- 步骤 **12** 查看使用条款,然后单击创建 **(Create)**。

下一步做什么

- •继续使用可通过 SSH 输入的 CLI 命令进行配置, 或使用 ASDM。有关访问 ASDM 的说明, 请 参阅启动 [ASDM](asav-916-gsg_chapter13.pdf#nameddest=unique_121)。
- 如果您需要有关安全中心的建议如何帮助您保护 Azure 资源的详细信息,请参阅从安全中心提 供的[文档。](https://docs.microsoft.com/en-us/azure/security-center/security-center-recommendations)

### <span id="page-10-0"></span>从 **Azure** 资源管理器部署 **ASAv** 以获得高可用性

以下操作程序概要列出了在 Microsoft Azure 上设置高可用性 (HA) ASAv 对的步骤。如需了解详细的 [Azure](https://azure.microsoft.com/en-us/get-started/) 设置步骤, 请参阅《Azure 入门》。

Azure 中的 ASAv HA 会将两个 ASAv 部署到可用性集中, 并自动生成各种配置, 例如资源、公共 IP 地址和路由表。您可以在部署后进一步管理这些配置。

步骤 **1** 登录到 [Azure](https://login.microsoftonline.com/common/oauth2/authorize?resource=https%3a%2f%2fmanagement.core.windows.net%2f&response_mode=form_post&response_type=code+id_token&scope=user_impersonation+openid&state=OpenIdConnect.AuthenticationProperties%3dLf-okBvP8JbNbHiewraHfcemcnovdhcjFJXbvGcviLtENW6Y7cxi9THjBse_F7yX2nH5nV4g_LdegMMfjOf4Oj0odG7yAhQPW0aqxwZDYcOEPbPZy7Q0iCYX-sdNEjF5woh394K85NUTbVN4NZJ-L7I6lHJUEh_stwT8IHsoNrysLeOUbqWcfJNkFPac_jbe2vpxXjIDSHSorHs3kF1hDAmBcsY&nonce=636574191076743854.ZjVjODYwMGQtMmYyNy00OTMwLTgzNWUtOGU2MTNhYzViOWQ3NjAyMjFjOTktMGEzZC00ZjBjLTk1Y2UtMGYwZDk0OGU0MGQ5&client_id=c44b4083-3bb0-49c1-b47d-974e53cbdf3c&redirect_uri=https%3a%2f%2fportal.azure.com%2fsignin%2findex%2f&site_id=501430&client-request-id=dd51078a-3a01-4d44-99b6-230a03bd77c8&x-client-SKU=ID_NET&x-client-ver=1.0.40306.1554) 门户。

Azure 门户显示与当前帐户和订用相关联的虚拟要素,与数据中心位置无关。

- 步骤 **2** 搜索 **Cisco ASAv** 市场,然后单击 **ASAv 4 NIC HA** 以部署故障切换 ASAv 配置。
- 步骤 **3** 配置 **Basics** 设置。
	- a) 输入 ASAv 虚拟机名称的前缀。ASAv 名称将为"前缀"-A 和"前缀"-B。 重要事项 确保不要使用现有的前缀,否则部署将失败。
	- b) 输入 **Username**。

此项将是两个虚拟机的管理用户名。

重要事项 Azure 中禁止使用用户名 **admin**。

- c) 为两个虚拟机选择一种身份验证类型:密码 **(Password)**或 **SSH** 公共密钥 **(SSH public key)**。 如果您选择密码 **(Password)**,请输入密码并确认。
- d) 选择订用类型。
- e) 选择资源组 **(Resource group)**。

选择新建 **(Create new)** 创建新资源组,或选择使用现有资源组 **(Use existing)** 选择现有资源组。如果使用现有 资源组,则该项必须为空。否则,您应创建一个新资源组。

f) 选择您的位置 **(Location)**。

该位置应与您的网络和资源组的位置相同。

g) 单击确定 **(OK)**。

#### 步骤 **4** 配置思科 **ASAv** 设置。

- a) 选择虚拟机大小。
- b) 选择托管 **(Managed)** 或非托管 **OS** 磁盘 **(Unmanaged OS disk)** 存储。

重要事项 ASA HA 模式始终使用托管。

- 步骤 **5** 配置 **ASAv-A** 设置。
	- a) (可选)选择新建 **(Create new)**请求一个公共 IP 地址(方法是在"名称"字段中输入该 IP 地址的标签),然 后单击确定 **(OK)**。如果不需要公共 IP 地址,请选择无 **(None)**。
		- 默认情况下, Azure会创建一个动态的公共IP, 当虚拟机停止并重新启动时, 该IP可能会发生变化。 如果您更喜欢固定的 IP 地址,可以在门户中打开该公共 IP, 将其从动态地址更改为静态地址。 注释
	- b) 根据需要添加 DNS 标签。

完全限定域名等于 DNS 标签加上 Azure URL:*<dnslabel>.<location>.cloupapp.azure.com*

c) 配置 ASAv-A 启动诊断存储帐户所需的设置。

#### 步骤 **6** 重复上述步骤配置 **ASAv-B** 设置。

- 步骤7 选择现有的虚拟网络,或创建新的虚拟网络。
	- a) 配置 ASAv 将部署到的四个子网,然后单击确定 **(OK)**。

重要事项 每个接口必须连接到唯一的子网。

- b) 单击确定 **(OK)**。
- 步骤 **8** 查看摘要 **(Summary)** 配置,然后单击确定 **(OK)**。
- 步骤 **9** 查看使用条款,然后单击创建 **(Create)**。

#### 下一步做什么

- ・继续使用可通过 SSH 输入的 CLI 命令进行配置,或使用 ASDM。有关访问 ASDM 的说明,请 参阅启动 [ASDM](asav-916-gsg_chapter13.pdf#nameddest=unique_121)。
- 有关 Azure 中的 ASAv HA 配置的详细信息, 请参阅《ASA [配置指南》](https://www.cisco.com/c/en/us/support/security/asa-5500-series-next-generation-firewalls/products-installation-and-configuration-guides-list.html)中的"在公共云中通过 故障切换实现高可用性"一章。

### <span id="page-12-0"></span>使用 **VHD** 和资源模板从 **Azure** 部署 **ASAv**

您可以使用思科提供的压缩 VHD 映像,自行创建自定义 ASAv 映像。要使用 VHD 映像进行部署, 您必须将 VHD 映像上传到您的 Azure 存储帐户。然后,您可以使用上传的磁盘映像和 Azure 资源管 理器模板创建托管映像。Azure 模板是包含资源说明和参数定义的 JSON 文件。

#### 开始之前

• ASAv 模板部署需要使用 JSON 模板和相应的 JSON 参数文件。您可以从 GitHub 存储库下载模 板文件:

<https://github.com/CiscoDevNet/cisco-asav/tree/master/deployment-templates/azure>

- 有关如何创建模板和参数文件的说明,请参阅附录 Azure [资源模板示例](#page-14-0), 第 15 页。
- 此程序需要使用 Azure中的现有 Linux 虚拟机。我们建议您使用临时 Linux 虚拟机(例如 Ubuntu 16.04)将压缩 VHD 映像上传至 Azure。此映像在解压时需要约 50 G 的存储空间。而且,从 Azure 中的 Linux 虚拟机上传到 Azure 存储,上传时间也会更快。

如果您需要创建虚拟机,请使用以下方法之一:

- 使用 Azure CLI 创建 Linux [虚拟机](https://docs.microsoft.com/en-us/azure/virtual-machines/linux/quick-create-cli)
- 在 Azure [门户中创建](https://docs.microsoft.com/en-us/azure/virtual-machines/linux/quick-create-portal) Linux 虚拟机
- 在 Azure 订用中,您应该在您要部署 ASAv 的位置具有可用的存储帐户。

步骤 **1** 从 <https://software.cisco.com/download/home>页面下载 ASAv 压缩 VHD 映像:

- a) 导航至产品 **(Products)** > 安全 **(Security)** > 防火墙 **(Firewalls)** > 自适应安全设备 **(ASA) (Adaptive Security Appliances [ASA])** > 自适应安全设备 **(ASA)** 软件 **(Adaptive Security Appliance [ASA] Software)**。
- b) 单击自适应安全虚拟设备 **(ASAv) (Adaptive Security Virtual Appliance [ASAv])**。

按照说明下载映像。

例如, asav9-14-1.vhd.bz2

步骤 **2** 将压缩 VHD 映像复制到您在 Azure 中的 Linux 虚拟机。

用于将文件上传到 Azure 和从 Azure 下载文件的选择很多。此示例显示的是 SCP, 即安全复制:

# scp /username@remotehost.com/dir/asav9-14-1.vhd.bz2 <linux-ip>

- 步骤 **3** 登录到 Azure 中的 Linux 虚拟机,并导航至复制了压缩 VHD 映像的目录。
- 步骤 **4** 解压 ASAv VHD 映像。

用于解压文件的选择很多。此示例显示的是 Bzip2 实用程序,但也可以使用一些基于 Windows 的实用程序。

# bunzip2 asav9-14-1.vhd.bz2

步骤 **5** 将 VHD 上传到您的 Azure 存储帐户中的容器。您可以使用现有存储帐户,也可以创建新的存储帐户。存储帐户 名称只能包含小写字母和数字。

用于将 VHD 上传到您的存储帐户的选择很多, 包括 AzCopy、Azure 存储复制 Blob API、Azure 存储资源管理 器、Azure CLI 或 Azure 门户。对于像 ASAv 这样大的文件, 我们不建议使用 Azure 门户。

下例显示了使用 Azure CLI 的语法:

```
azure storage blob upload \
      --file <unzipped vhd> \
       --account-name <azure storage account> \
       --account-key yX7txxxxxxxx1dnQ== \
       --container <container> \
       --blob <desired vhd name in azure> \
       --blobtype page
```
- 步骤 **6** 从 VHD 创建托管映像:
	- a) 在 Azure 门户中,选择映像 **(Images)**。
	- b) 单击添加 **(Add)** 创建新映像。
	- c) 提供以下信息:
		- 名称 为托管映像输入用户定义的名称。
		- 订用 从下拉列表中选择订用。
		- 资源组 选择现有资源组或创建一个新资源组。
		- 操作系统磁盘 选择 Linux 作为操作系统类型。
		- 存储 **Blob** 浏览到存储帐户以选择上传的 VHD。
		- •帐户类型 从下拉列表中选择"标准 (HDD)"。
		- 主机缓存 从下拉列表中选择"读/写"。
		- 数据磁盘 保留默认设置;请勿添加数据磁盘。
	- d) 单击创建 **(Create)**。

等待通知 **(Notifications)** 选项卡下显示已成功创建映像 **(Successfully created image)** 消息。

注释 创建托管映像之后,可以删除上传的 VHD 和上传存储帐户。

步骤 **7** 获取新创建的托管映像的资源 ID。

在内部, Azure 将每个资源与一个资源 ID 相关联。从该托管映像部署新的 ASAv 防火墙时, 需要资源 ID。

- a) 在 Azure 门户中,选择映像 **(Images)**。
- b) 选择上一步中创建的托管映像。
- c) 单击概述 **(Overview)** 查看映像属性。
- d) 将 **Resource ID** 复制到剪贴板。

**Resource ID** 采用以下形式:

**/subscriptions/<subscription-id>/resourceGroups/<resourceGroup> /providers/Microsoft.Compute/<container>/ <vhdname>**

- 步骤 **8** 使用托管映像和资源模板构建 ASAv 防火墙:
	- a) 选择新建 **(New)**,然后搜索模板部署 **(Template Deployment)**,直至可从选项中选择它。
	- b) 选择创建 **(Create)**。
	- c) 选择在编辑器中生成自己的模板 **(Build your own template in the editor)**。

您有一个可供自定义的空模板。有关如何创建模板的示例,请参[阅创建资源模板](#page-15-0),第16页

- d) 将您的自定义 JSON 模板代码粘贴到窗口中,然后单击保存 **(Save)**。
- e) 从下拉列表中选择订用 **(Subscription)**。
- f) 选择现有资源组 **(Resource group)** 或创建一个新资源组。
- g) 从下拉列表中选择位置 **(Location)**。
- h) 将上一步中的托管映像资源 **ID (Resource ID)** 粘贴到虚拟机托管映像 **ID (Vm Managed Image Id)** 字段中。
- 步骤 **9** 单击自定义部署 **(Custom deployment)** 页面顶部的编辑参数 **(Edit parameters)**。您有一个可供自定义的参数模 板。
	- a) 单击加载文件 (Load file), 然后浏览到自定义 ASAv 参数文件。有关如何[创建](#page-24-0)参数模板的示例, 请参阅创建 [参数文件](#page-24-0), 第 25 页
	- b) 将您的自定义 JSON 参数代码粘贴到窗口中,然后单击保存 **(Save)**。
- 步骤 **10** 检查自定义部署详细信息。请确保 **Basics** 和 **Settings** 中的信息与您预期的部署配置(包括 **Resource ID**)相符。
- 步骤 **11** 仔细阅读条款和条件,然后选中我同意上述条款和条件**(I agree to the terms andconditionsstatedabove)**复选框。
- 步骤 12 单击购买 (Purchase), 使用托管映像和自定义模板部署 ASAv 防火墙。 如果您的模板和参数文件中不存在冲突,则部署应该会成功。 托管映像可用于同一个订用和区域内的多个部署。

下一步做什么

•继续使用可通过 SSH 输入的 CLI 命令进行配置, 或使用 ASDM。有关访问 ASDM 的说明, 请 参阅启动 [ASDM](asav-916-gsg_chapter13.pdf#nameddest=unique_121), 第 87 页。

## <span id="page-14-0"></span>附录 **- Azure** 资源模板示例

本节介绍可用于部署 ASAv 的 Azure 资源管理器模板的结构。Azure 资源模板是一个 JSON 文件。为 了简化所有所需资源的部署,此示例包括两个 JSON 文件:

• 模板文件 - 这是主要资源文件,用于部署资源组中的所有组件。

• 参数文件-此文件包括成功部署ASAv所需的参数。其中包括子网信息、虚拟机层和大小、ASAv 用户名和密码、存储容器名称等详细信息。您可以根据您的 Azure 部署环境自定义此文件。

### 模板文件格式

本节介绍 Azure 资源管理器模板文件的结构。下例所示为模板文件的折叠视图,显示了模板的不同 部分。

#### **Azure** 资源管理器 **JSON** 模板文件

```
{
    "$schema":
"http://schema.management.azure.com/schemas/2015-01-01/deploymentTemplate.json#",
    "contentVersion": "",
   "parameters": { },
   "variables": { },
    "resources": [ ],
    "outputs": { }
}
```
该模板包含 JSON 和表达式,可用于为您的 ASAv 部署创建值。结构最简单的模板包含以下元素:

| 元素             | 必填 | 说明                                                                                       |
|----------------|----|------------------------------------------------------------------------------------------|
| <b>Sschema</b> | 是  | 描述模板语言版本的 JSON 架构文件的位置。使用上图中<br>显示的 URL。                                                 |
| contentVersion | 是  | 模板的版本(例如1.0.0.0)。您可以为此元素提供任意值。<br>在使用该模板部署资源时, 此值可用于确保使用的是正确<br>的模板。                     |
| parameters     | 否  | 执行在部署时提供的值, 以便自定义资源部署。通过参数,<br>可以在部署时输入值。它们不是绝对必需的, 但如果没有<br>它们, JSON 模板每次都将使用相同的参数部署资源。 |
| variables      | 否  | 在模板中用作JSON片段的值, 用于简化模板的语言表达。                                                             |
| resources      | 是  | 资源组中部署或更新的资源类型。                                                                          |
| outputs        | 否  | 在部署后返回的值。                                                                                |

表 **2:** 定义的 **Azure** 资源管理器 **JSON** 模板文件元素

您不仅可以使用 JSON 模板声明要部署的资源类型,还可以声明其相关的配置参数。下例显示了用 于部署新 ASAv 的模板。

### <span id="page-15-0"></span>创建资源模板

您可以使用文本编辑器,用下面的示例创建自己的部署模板。

#### 步骤 **1** 复制下面的示例中的文本。

```
示例:
{
    "$schema": "http://schema.management.azure.com/schemas/2015-01-01/deploymentTemplate.json#",
    "contentVersion": "1.0.0.0",
    "parameters": {
        "vmName": {
            "type": "string",
            "defaultValue": "ngfw",
            "metadata": {
                "description": "Name of the NGFW VM"
            }
        },
        "vmManagedImageId": {
            "type": "string",
            "defaultValue":
"/subscriptions/{subscription-id}/resourceGroups/myresourcegroup1/providers/Microsoft.Compute/images/myImage",
            "metadata": {
                "description": "The ID of the managed image used for deployment.
/subscriptions/{subscription-id}/resourceGroups/myresourcegroup1/providers/Microsoft.Compute/images/myImage"
            }
        },
        "adminUsername": {
            "type": "string"
            "defaultValue": "",
            "metadata": {
              "description": "Username for the Virtual Machine. admin, Administrator among other values
 are disallowed - see Azure docs"
            }
        },
        "adminPassword": {
            "type": "securestring",
            "defaultValue" : "",
            "metadata": {
                "description": "Password for the Virtual Machine. Passwords must be 12 to 72 chars and
have at least 3 of the following: Lowercase, uppercase, numbers, special chars"
            }
        },
        "vmStorageAccount": {
            "type": "string",
            "defaultValue": "",
            "metadata": {
                "description": "A storage account name (boot diags require a storage account). Between
3 and 24 characters. Lowercase letters and numbers only"
           }
        },
        "virtualNetworkResourceGroup": {
            "type": "string",
            "defaultValue": "",
            "metadata": {
                "description": "Name of the virtual network's Resource Group"
            }
        },
        "virtualNetworkName": {
            "type": "string",
            "defaultValue": "",
            "metadata": {
                "description": "Name of the virtual network"
```

```
}
},
"mgmtSubnetName": {
    "type": "string",
    "defaultValue": "",
    "metadata": {
        "description": "The FTDv management interface will attach to this subnet"
   }
},
"mgmtSubnetIP": {
    "type": "string",
    "defaultValue": "",
    "metadata": {
        "description": "NGFW IP on the mgmt interface (example: 192.168.0.10)"
    }
},
"diagSubnetName": {
    "type": "string"
    "defaultValue": "",
    "metadata": {
        "description": "The FTDv diagnostic0/0 interface will attach to this subnet"
    }
},
"diagSubnetIP": {
    "type": "string",
    "defaultValue": "",
    "metadata": {
        "description": "NGFW IP on the diag interface (example: 192.168.1.10)"
    }
},
"gig00SubnetName": {
    "type": "string",
    "defaultValue": "",
    "metadata": {
        "description": "The FTDv Gigabit 0/0 interface will attach to this subnet"
   }
},
"gig00SubnetIP": {
    "type": "string",
    "defaultValue": "",
    "metadata": {
        "description": "The IP on the Gigabit 0/0 interface (example: 192.168.2.10)"
    }
},
"gig01SubnetName": {
    "type": "string",
    "defaultValue": "",
    "metadata": {
        "description": "The FTDv Gigabit 0/1 interface will attach to this subnet"
    }
},
"gig01SubnetIP": {
    "type": "string"
    "defaultValue": "",
    "metadata": {
        "description": "The IP on the Gigabit 0/1 interface (example: 192.168.3.5)"
    }
},
"VmSize": {
    "type": "string",
    "defaultValue": "Standard_D3_v2",
    "allowedValues": [ "Standard D3 v2" , "Standard D3" ],
    "metadata": {
        "description": "NGFW VM Size (Standard D3 v2 or Standard D3)"
```

```
}
        }
    },
    "variables": {
        "virtualNetworkID":
"[resourceId(parameters('virtualNetworkResourceGroup'),'Microsoft.Network/virtualNetworks',
parameters('virtualNetworkName'))]",
        "vmNic0Name":"[concat(parameters('vmName'),'-nic0')]",
        "vmNic1Name":"[concat(parameters('vmName'),'-nic1')]",
        "vmNic2Name":"[concat(parameters('vmName'),'-nic2')]",
        "vmNic3Name":"[concat(parameters('vmName'),'-nic3')]",
        "vmNic0NsgName":"[concat(variables('vmNic0Name'),'-NSG')]",
        "vmMgmtPublicIPAddressName": "[concat(parameters('vmName'),'nic0-ip')]",
        "vmMgmtPublicIPAddressType": "Static",
        "vmMgmtPublicIPAddressDnsName": "[variables('vmMgmtPublicIPAddressName')]"
    },
    "resources": [
        {
            "apiVersion": "2017-03-01",
            "type": "Microsoft.Network/publicIPAddresses",
            "name": "[variables('vmMgmtPublicIPAddressName')]",
            "location": "[resourceGroup().location]",
            "properties": {
              "publicIPAllocationMethod": "[variables('vmMgmtPublicIpAddressType')]",
              "dnsSettings": {
                "domainNameLabel": "[variables('vmMgmtPublicIPAddressDnsName')]"
              }
            }
        },
        {
            "apiVersion": "2015-06-15",
            "type": "Microsoft.Network/networkSecurityGroups",
            "name": "[variables('vmNic0NsgName')]",
            "location": "[resourceGroup().location]",
            "properties": {
                "securityRules": [
                    {
                        "name": "SSH-Rule",
                        "properties": {
                            "description": "Allow SSH",
                            "protocol": "Tcp",
                            "sourcePortRange": "*",
                            "destinationPortRange": "22",
                            "sourceAddressPrefix": "Internet",
                            "destinationAddressPrefix": "*",
                            "access": "Allow",
                            "priority": 100,
                            "direction": "Inbound"
                        }
                    },
                    {
                        "name": "SFtunnel-Rule",
                        "properties": {
                            "description": "Allow tcp 8305",
                            "protocol": "Tcp",
                            "sourcePortRange": "*",
                            "destinationPortRange": "8305",
                            "sourceAddressPrefix": "Internet",
                            "destinationAddressPrefix": "*",
                            "access": "Allow",
```

```
"priority": 101,
                            "direction": "Inbound"
                        }
                   }
               ]
           }
        },
        {
            "apiVersion": "2017-03-01",
            "type": "Microsoft.Network/networkInterfaces",
            "name": "[variables('vmNic0Name')]",
            "location": "[resourceGroup().location]",
            "dependsOn": [
                "[concat('Microsoft.Network/networkSecurityGroups/',variables('vmNic0NsgName'))]",
              "[concat('Microsoft.Network/publicIPAddresses/', variables('vmMgmtPublicIPAddressName'))]"
            ],
            "properties": {
                "ipConfigurations": [
                    {
                        "name": "ipconfig1",
                        "properties": {
                            "privateIPAllocationMethod": "Static",
                            "privateIPAddress" : "[parameters('mgmtSubnetIP')]",
                            "subnet": {
                                "id": "[concat(variables('virtualNetworkID'),'/subnets/',
parameters('mgmtSubnetName'))]"
                            },
                            "publicIPAddress":{
                                "id": "[resourceId('Microsoft.Network/publicIPAddresses/',
variables('vmMgmtPublicIPAddressName'))]"
                            }
                        }
                    }
                ],
                "networkSecurityGroup": {
                    "id": "[resourceId('Microsoft.Network/networkSecurityGroups',
variables('vmNic0NsgName'))]"
                },
                "enableIPForwarding": true
            }
        },
        {
            "apiVersion": "2017-03-01",
            "type": "Microsoft.Network/networkInterfaces",
            "name": "[variables('vmNic1Name')]",
            "location": "[resourceGroup().location]",
            "dependsOn": [
            ],
            "properties": {
                "ipConfigurations": [
                    {
                        "name": "ipconfig1",
                        "properties": {
                            "privateIPAllocationMethod": "Static",
                            "privateIPAddress" : "[parameters('diagSubnetIP')]",
                            "subnet": {
                                "id": "[concat(variables('virtualNetworkID'),'/subnets/',
parameters('diagSubnetName'))]"
                            } }
                    }
                ],
                "enableIPForwarding": true
            }
```

```
},
        {
           "apiVersion": "2017-03-01",
            "type": "Microsoft.Network/networkInterfaces",
            "name": "[variables('vmNic2Name')]",
            "location": "[resourceGroup().location]",
            "dependsOn": [
            ],
            "properties": {
                .<br>"ipConfigurations": [
                    {
                        "name": "ipconfig1",
                        "properties": {
                            "privateIPAllocationMethod": "Static",
                            "privateIPAddress" : "[parameters('gig00SubnetIP')]",
                            "subnet": {
                               "id": "[concat(variables('virtualNetworkID'),'/subnets/',
parameters('gig00SubnetName'))]"
                            } }
                    }
                ],
                "enableIPForwarding": true
            }
        },
        {
           "apiVersion": "2017-03-01",
            "type": "Microsoft.Network/networkInterfaces",
            "name": "[variables('vmNic3Name')]",
            "location": "[resourceGroup().location]",
            "dependsOn": [
           \cdot"properties": {
                "ipConfigurations": [
                    {
                        "name": "ipconfig1",
                        "properties": {
                            "privateIPAllocationMethod": "Static",
                            "privateIPAddress" : "[parameters('gig01SubnetIP')]",
                            "subnet": {
                                "id": "[concat(variables('virtualNetworkID'),'/subnets/',
parameters('gig01SubnetName'))]"
                            } }
                   }
                ],
                "enableIPForwarding": true
           }
        },
        {
            "type": "Microsoft.Storage/storageAccounts",
           "name": "[concat(parameters('vmStorageAccount'))]",
           "apiVersion": "2015-06-15",
           "location": "[resourceGroup().location]",
            "properties": {
              "accountType": "Standard_LRS"
            }
        },
        {
           "apiVersion": "2017-12-01",
            "type": "Microsoft.Compute/virtualMachines",
            "name": "[parameters('vmName')]",
            "location": "[resourceGroup().location]",
            "dependsOn": [
                "[concat('Microsoft.Storage/storageAccounts/', parameters('vmStorageAccount'))]",
```

```
"[concat('Microsoft.Network/networkInterfaces/',variables('vmNic0Name'))]",
                "[concat('Microsoft.Network/networkInterfaces/',variables('vmNic1Name'))]",
                "[concat('Microsoft.Network/networkInterfaces/',variables('vmNic2Name'))]",
                "[concat('Microsoft.Network/networkInterfaces/',variables('vmNic3Name'))]"
            ],
            "properties": {
                "hardwareProfile": {
                    "vmSize": "[parameters('vmSize')]"
                },
                "osProfile": {
                    "computername": "[parameters('vmName')]",
                    "adminUsername": "[parameters('AdminUsername')]",
                    "adminPassword": "[parameters('AdminPassword')]"
                },
                "storageProfile": {
                    "imageReference": {
                        "id": "[parameters('vmManagedImageId')]"
                    },
                    "osDisk": {
                        "osType": "Linux",
                        "caching": "ReadWrite",
                        "createOption": "FromImage"
                    }
                },
                "networkProfile": {
                    "networkInterfaces": [
                        {
                             "properties": {
                                 "primary": true
                            },
                            "id": "[resourceId('Microsoft.Network/networkInterfaces',
variables('vmNic0Name'))]"
                        },
                         {
                             "properties": {
                                 "primary": false
                             },
                             "id": "[resourceId('Microsoft.Network/networkInterfaces',
variables('vmNic1Name'))]"
                        },
                        {
                             "properties": {
                                 "primary": false
                            },
                            "id": "[resourceId('Microsoft.Network/networkInterfaces',
variables('vmNic2Name'))]"
                        },
                         {
                             "properties": {
                                "primary": false
                             },
                            "id": "[resourceId('Microsoft.Network/networkInterfaces',
variables('vmNic3Name'))]"
                        }
                    ]
                },
                "diagnosticsProfile": {
                    "bootDiagnostics": {
                        "enabled": true,
                        "storageUri":
"[concat('http://',parameters('vmStorageAccount'),'.blob.core.windows.net')]"
                    }
                }
            }
```

```
}
],
"outputs": { }
```
步骤 **2** 在本地将文件另存为 JSON 文件;例如,**azureDeploy.json**。

步骤 **3** 编辑文件,创建适合您的部署参数的模板。

步骤 4 如使用 VHD [和资源模板从](#page-12-0) Azure 部署 ASAv, 第 13 页中所述, 使用此模板部署 ASAv。

### 参数文件格式

}

启动新部署时,您的资源模板中有一些已定义的参数。您需要输入这些参数之后,部署才会开始。 您可以手动输入资源模板中定义的参数,也可以将这些参数放到一个模板参数 JSON 文件中。

参数文件包含[创建参数文件](#page-24-0) ,第 25 页中的参数示例中所示每个参数的值。这些值会在部署期间自 动传递到模板。您可以为不同的部署场景创建多个参数文件。

对于本示例中的 ASAv 模板,参数文件必须定义以下参数:

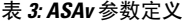

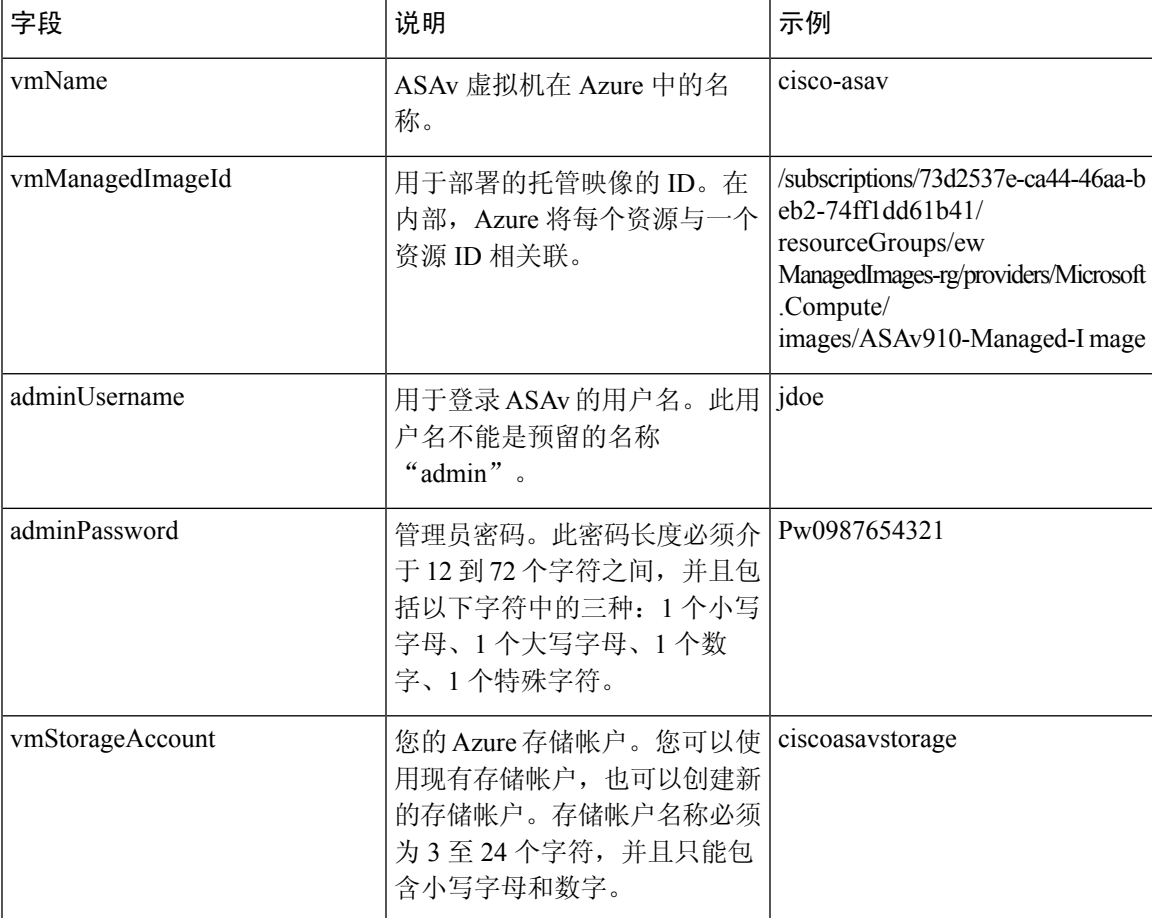

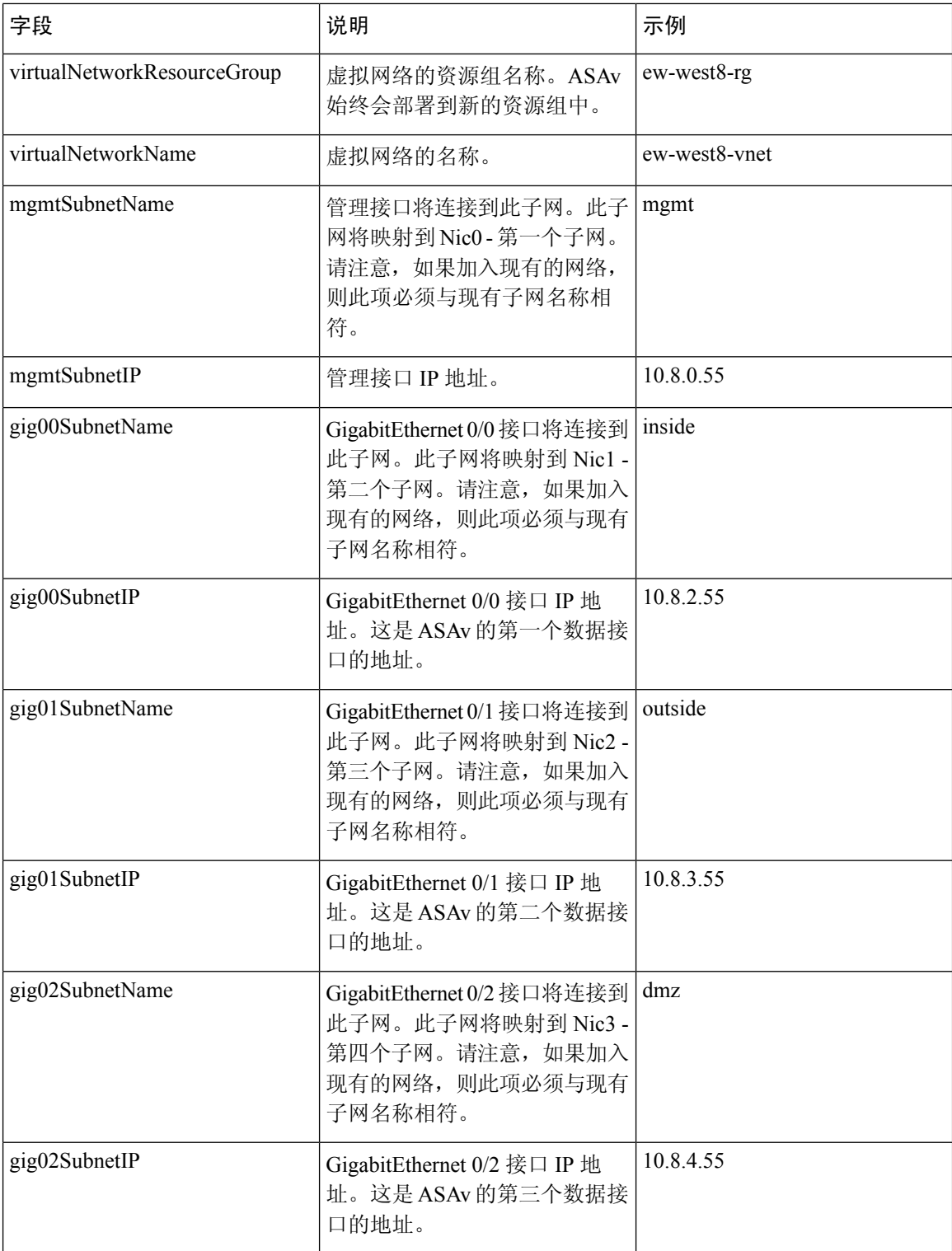

٠

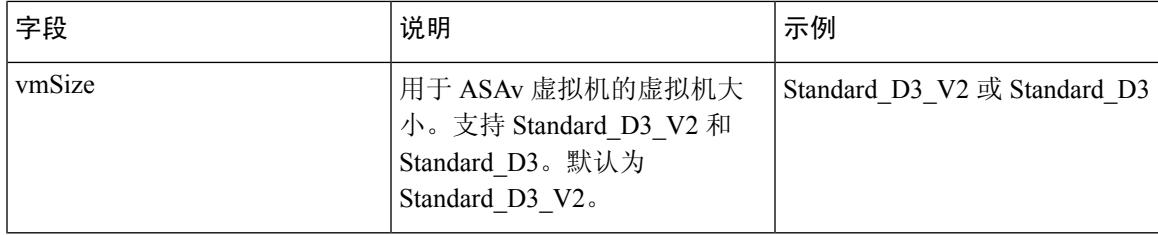

### <span id="page-24-0"></span>创建参数文件

您可以使用文本编辑器,用下面的示例创建自己的参数文件。

步骤 **1** 复制下面的示例中的文本。

#### 示例:

```
{
  "$schema": "https://schema.management.azure.com/schemas/2015-01-01/deploymentParameters.json#",
  "contentVersion": "1.0.0.0",
  "parameters": {
    "vmName": {
       "value": "cisco-asav1"
    },
    "vmManagedImageId": {
      "value":
"/subscriptions/33d2517e-ca88-46aa-beb2-74ff1dd61b41/resourceGroups/ewManagedImages-rg/providers/Microsoft.Compute/images/ASAv-9.10.1-81-Managed-Image"
```

```
},
"adminUsername": {
 "value": "jdoe"
},
"adminPassword": {
 "value": "Pw0987654321"
},
"vmStorageAccount": {
 "value": "ciscoasavstorage"
},
"virtualNetworkResourceGroup": {
 "value": "ew-west8-rg"
},
"virtualNetworkName": {
 "value": "ew-west8-vn"
},
"mgmtSubnetName": {
 "value": "mgmt"
},
"mgmtSubnetIP": {
 "value": "10.8.3.77"
},
"gig00SubnetName": {
 "value": "inside"
},
"gig00SubnetIP": {
  "value": "10.8.2.77"
},
"gig01SubnetName": {
 "value": "outside"
},
```
}

```
"gig01SubnetIP": {
    "value": "10.8.1.77"
  },
  "gig02SubnetName": {
    "value": "dmz"
  },
  "gig02SubnetIP": {
    "value": "10.8.0.77"
  },
  "VmSize": {
    "value": "Standard_D3_v2"
  }
}
```
步骤 **2** 在本地将文件另存为 JSON 文件;例如,**azureParameters.json**。

步骤 **3** 编辑文件,创建适合您的部署参数的模板。

步骤 4 如使用 VHD [和资源模板从](#page-12-0) Azure 部署 ASAv, 第 13 页中所述, 使用此参数模板部署 ASAv。